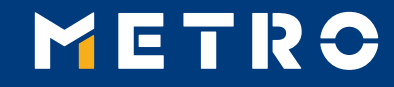

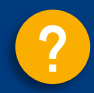

# **MIAG E-Form Guide**

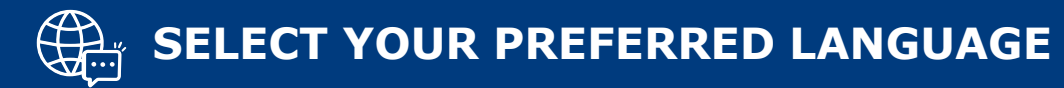

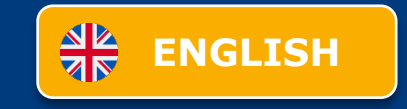

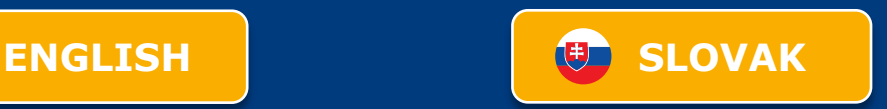

<span id="page-1-0"></span>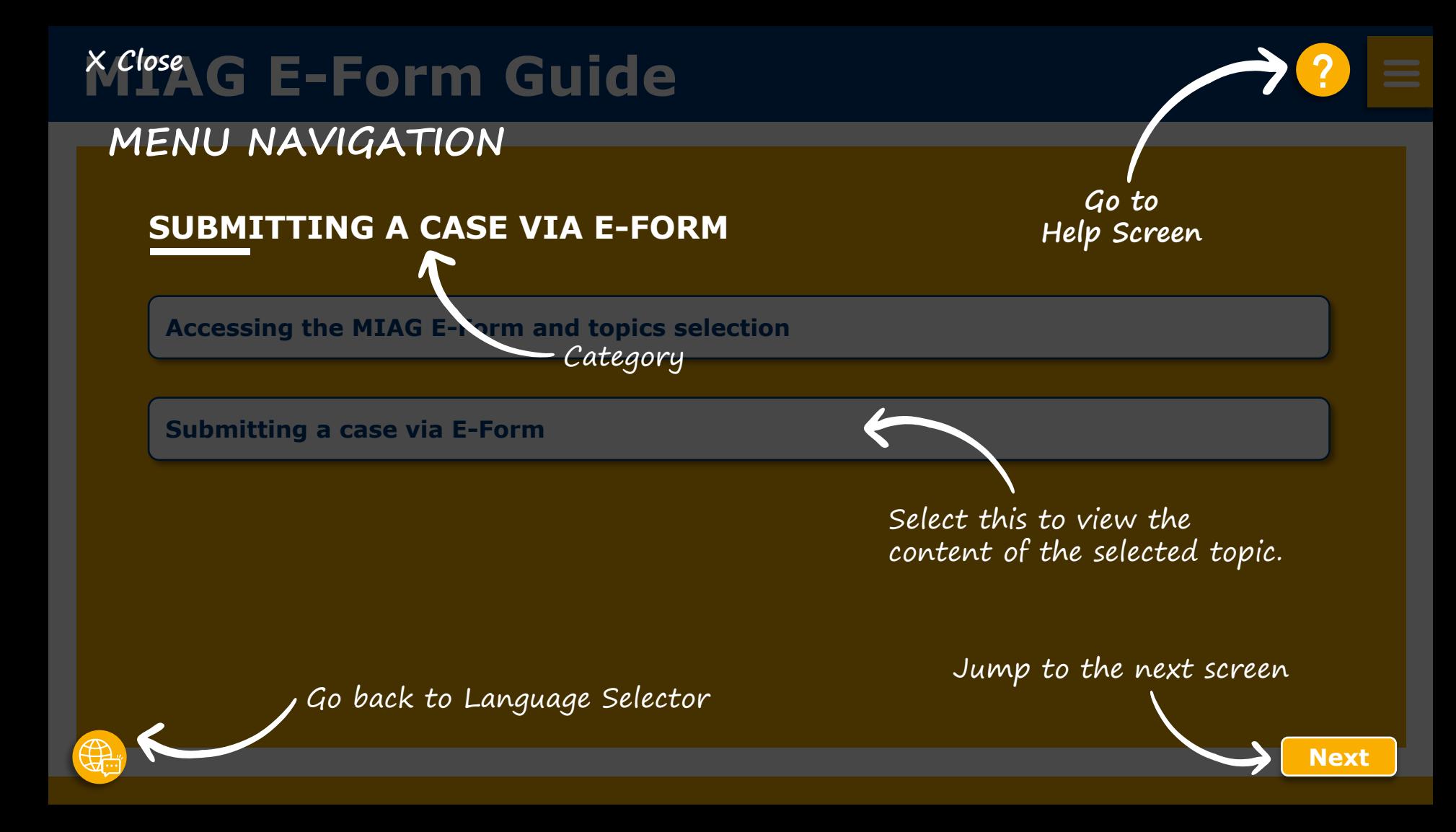

<span id="page-2-0"></span>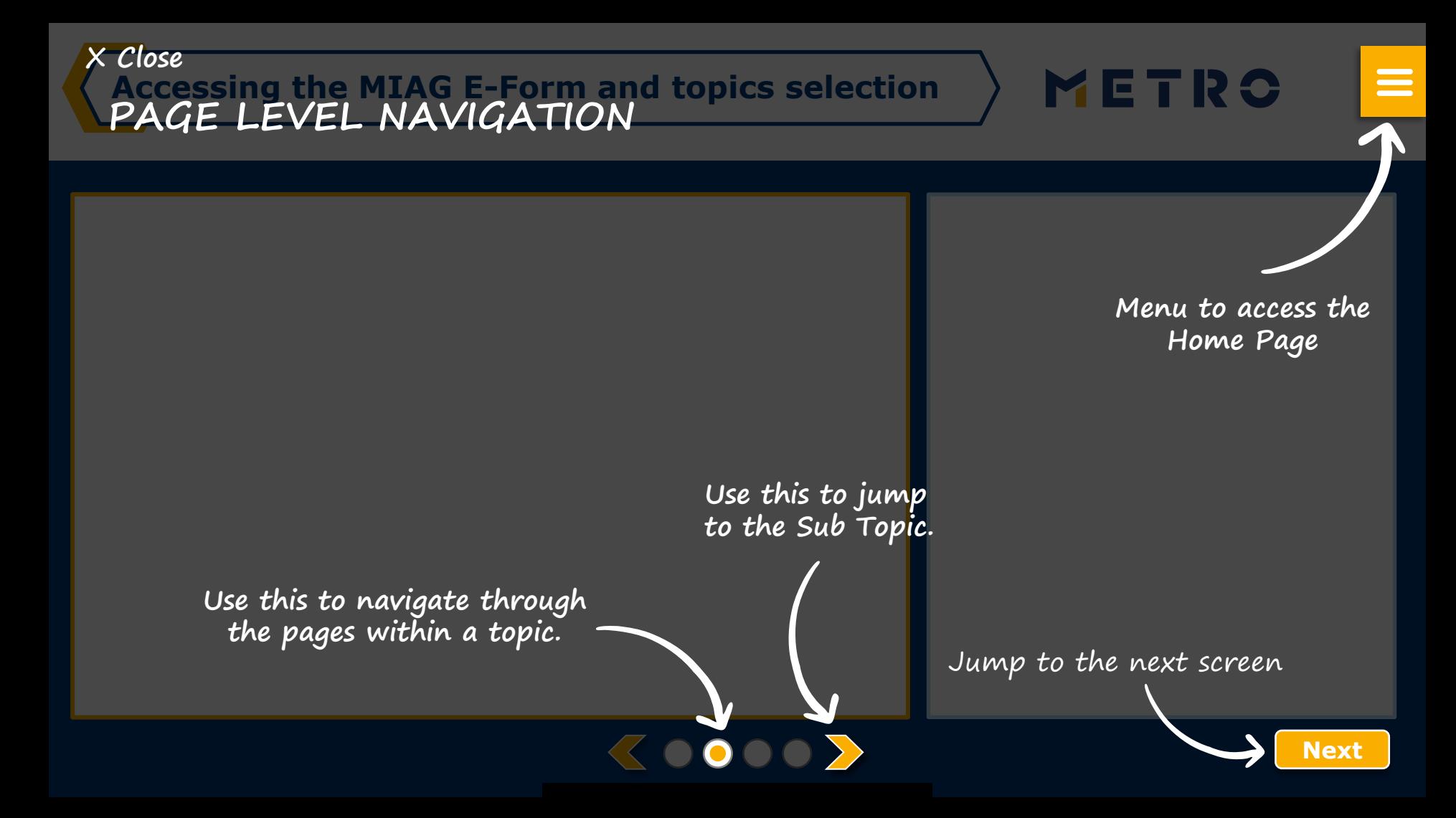

### <span id="page-3-0"></span>**MIAG E-Form Guide**

### **SUBMITTING A CASE VIA E-FORM**

**[Accessing the MIAG E-Form and topics selection](#page-4-0)**

**[Submitting a case via E-Form](#page-5-0)**

#### <span id="page-4-0"></span>**Accessing the MIAG E-Form and topics selection**

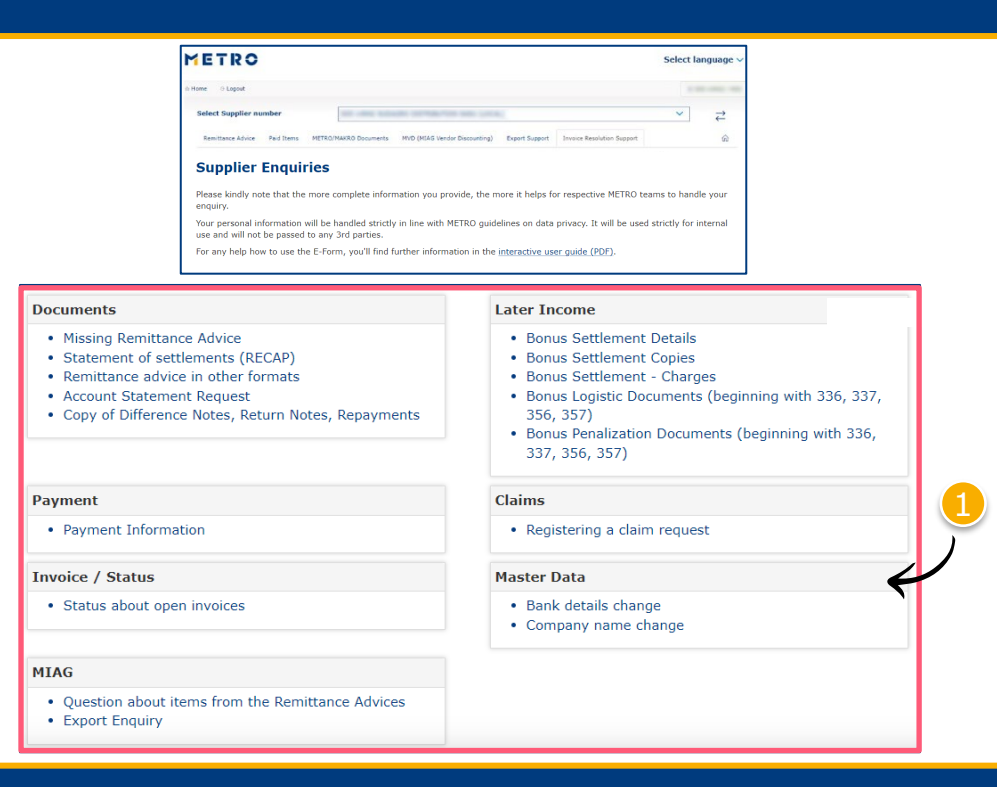

#### Select individual topic

METRO

=

#### *Mandatory fields are marked with an asterisk (\*)*

### <span id="page-5-0"></span>**MIAG E-Form Claims Mask**

METRO

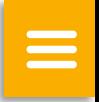

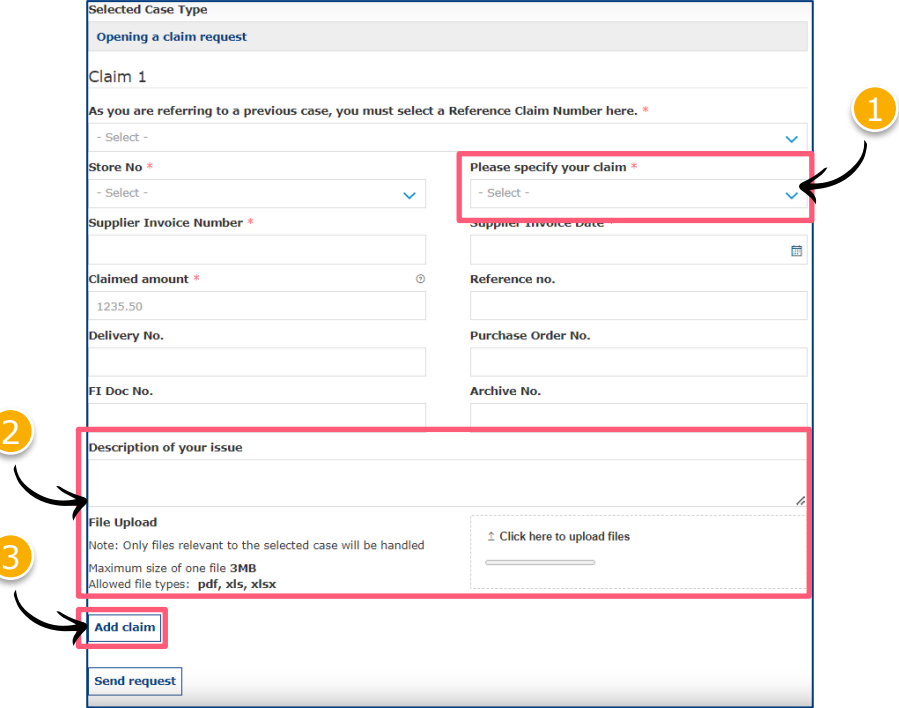

 $\langle$ 0000 $\rangle$ 

Minimum mandatory information to be filled in:

- Claim type
- Store No.
- **Supplier Invoice Number**
- **Supplier Invoice Date**
- Claimed amount

Free text may be added and additional documents may be uploaded; please ensure correct file formats are used (i.e. PDF files can only successfully upload if saved as '.pdf' and NOT '.PDF')

3 Supplier may add additional claims (**up to 10 claims per case**); except when attaching a POD

**Note:** By providing more information, the system will be able to handle claims more efficiently

### **Referring to a previous claim 1/2**

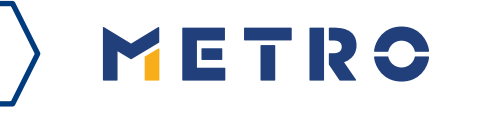

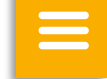

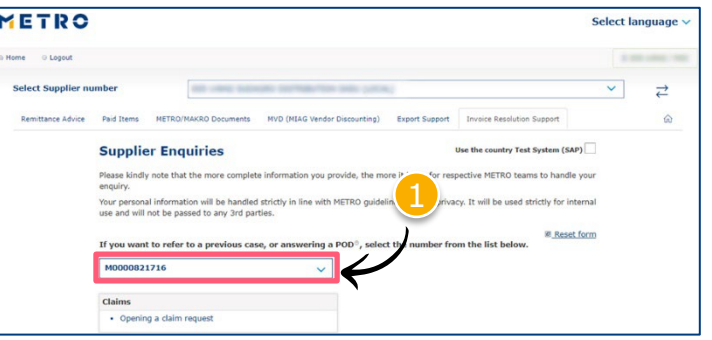

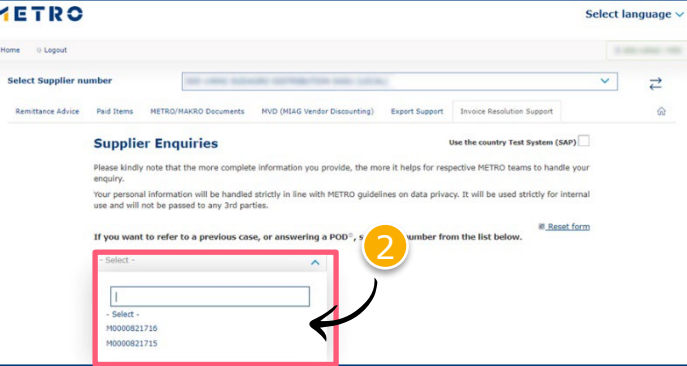

 $\langle 0000 \rangle$ 

To re-open cases, supplier must input previous case reference number

Click on "If you are referring to a previous case, please click here"

Choose the case number you are referring to

Choose the claim number you are referring to

### **Referring to a previous claim 2/2**

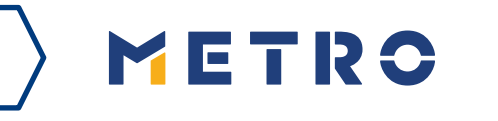

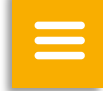

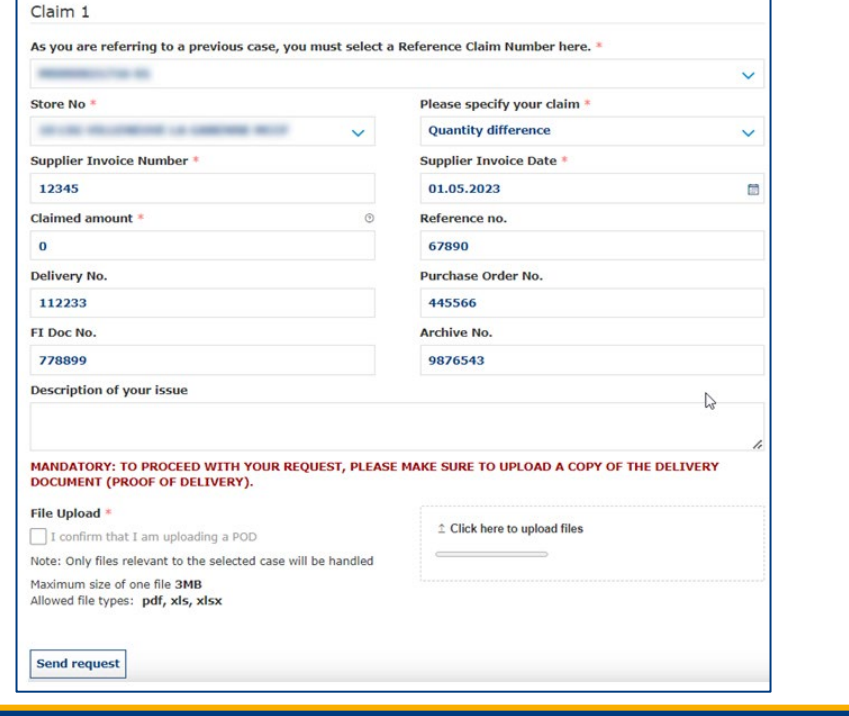

 $\langle 0000 \rangle$ 

Previously inputted case details are shown saving supplier's time

*\*When a supplier is attaching a mandatory POD, only 1 claim per case can be submitted*

### **Case Confirmation & Confirmation Email**

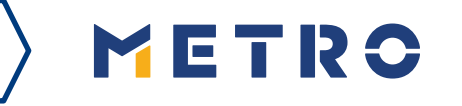

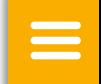

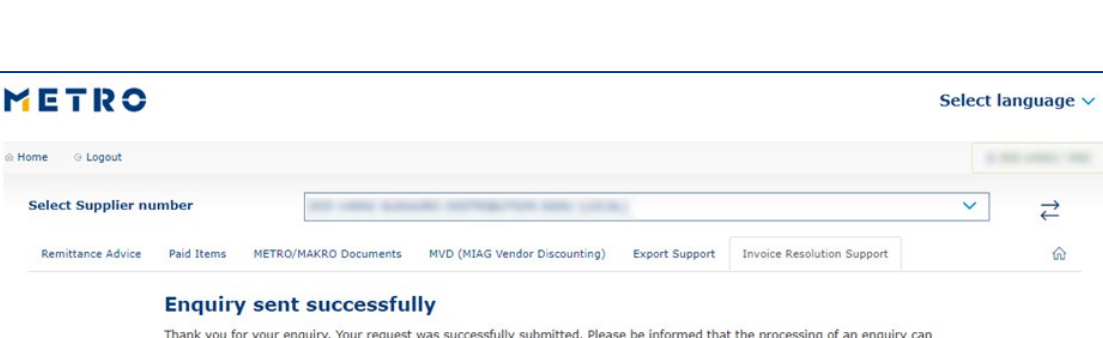

Should you be experiencing issues receiving our e-mails or receiving e-mails with missing attachments, we kindly ask you to add miag.com to your safe sender list in your e-mail Gateway. Please contact your local IT department in order

take up to a few days. Please do NOT resubmit the same case.

**Security Note** 

to set this up for you. Go back to the form

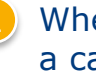

When you successfully submit a case, you will see this message

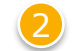

Your will also receive a Case Confirmation e-mail

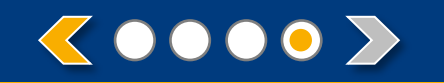

## METRO

# **THANK YOU**

<span id="page-10-0"></span>**[Sprievod](#page-3-0)ca MIAG E-form X Zatvoriť**

**NAVIGÁCIA V MENU**

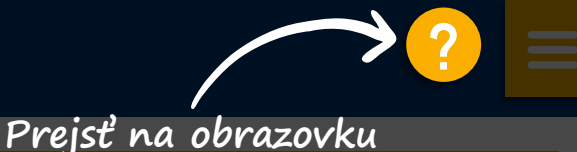

**pomocníka**

### **PODANIE PRÍPADU PROSTREDNÍCTVOM ELEKTRONICKÉHO FORMULÁRA**

**Prístup k MIAG E-form a výber tém**

**Zadanie prípadu prostredníctvom MIAG E-form**

Výberom tejto možnosti zobrazíte obsah vybranej témy.

Prejdite na ďalšiu obrazovku

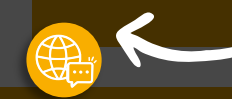

Prejdite späť na Výber jazyka

**[Ďalšia](#page-11-0)**

<span id="page-11-0"></span>**X [Zatvoriť](#page-3-0)** METRO **Prístup k MIAG E-form a výber tém NAVIGÁCIA NA ÚROVNI STRÁNKY Menu pre prístup na domovskú stránku Pomocou tejto položky môžete prejsť na vedľajšiu tému.**

**Pomocou tejto položky sa môžete pohybovať po stránkach v rámci témy.**

**Prejdite na ďalšiu obrazovku**

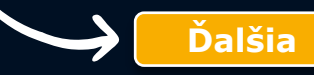

 $\equiv$ 

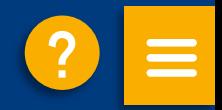

### <span id="page-12-0"></span>**PODANIE PRÍPADU PROSTREDNÍCTVOM ELEKTRONICKÉHO FORMULÁRA**

**[Prístup k MIAG E-form a výber tém](#page-13-0)**

**[Zadanie prípadu prostredníctvom MIAG E-form](#page-14-0)**

### <span id="page-13-0"></span>**Prístup k elektronickému formuláru MIAG a výber tém**

![](_page_13_Picture_81.jpeg)

**MIAG** 

![](_page_13_Picture_2.jpeg)

#### Vyberte jednotlivé témy

METRO

 $\equiv$ 

*Povinné polia sú označené hviezdičkou (\*)*

### <span id="page-14-0"></span>**Reklamácia na MIAG E-Form**

METRO

![](_page_14_Picture_179.jpeg)

![](_page_14_Picture_180.jpeg)

![](_page_14_Picture_4.jpeg)

- druh reklamácie
- číslo skladu
- číslo faktúry dodávateľa
- dátum faktúry dodávateľa
- reklamovaná čiastka
- 2 Možno pridať voľný text a nahrať ďalšie dokumenty; dbajte prosím na správne formáty súborov (tj. súbory PDF je možné úspešne nahrať iba vtedy, ak sú uložené ako ".pdf", nie ".PDF").
- 

 $\langle$ 0000 $\rangle$ 

3 Dodávateľ môže pridávať ďalšie reklamácie (**až 10 reklamácií na prípad**); s výnimkou prípadov, keď prikladá dodací list

**Poznámka:** Poskytnutím väčšieho počtu informácií bude systém schopný efektívnejšie spracovávať reklamácie.

### **Odkaz na predchádzajúcu reklamáciu 1/2**

![](_page_15_Picture_84.jpeg)

**Wilse** 

![](_page_15_Picture_85.jpeg)

Pre opätovné otvorenie prípadov musí dodávateľ zadať referenčné číslo predchádzajúceho prípadu.

METRO

三

- 1 Kliknite na "Ak sa odkazujete na predchádzajúci prípad, kliknite tu".
	- 2 Vyberte číslo prípadu, na ktorý sa odkazujete
	- 3 Vyberte číslo žiadosti, na ktorú sa odkazujete

![](_page_15_Picture_7.jpeg)

### **Odkaz na predchádzajúcu reklamáciu 2/2**

![](_page_16_Picture_72.jpeg)

 $\langle 0000 \rangle$ 

Zobrazia sa skôr zadané údaje o prípade, čo urýchli zadanie reklamácie.

METRO

 $\equiv$ 

*\*Ak dodávateľ prikladá povinný dodací list, môže byť zadaná pre prípad iba 1 reklamácie*

### **Potvrdenie prípadu a potvrdzujúci e-mail**

![](_page_17_Picture_1.jpeg)

![](_page_17_Picture_2.jpeg)

![](_page_17_Picture_49.jpeg)

![](_page_17_Picture_4.jpeg)

Po úspešnom odoslaní prípadu sa zobrazí táto správa

![](_page_17_Picture_50.jpeg)

2 Dostanete aj potvrdzujúci e-mail o prípade

![](_page_17_Picture_8.jpeg)

# METRO

**Ďakujeme**